Verpleegkundig Specialisten Vergister<sup>®</sup>

## RSV Opleidingsregister

**Handleiding Mijn V&VN en PE-online voor studenten**

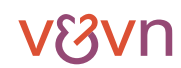

#### Verpleegkundig Specialisten Register<sup>®</sup>

#### **Inhoudsopgave**

**1. Inschrijving in het opleidingsregister**

**Welke gegevens heb ik nodig om mijzelf in te kunnen schrijven? Mijn V&VN-account aanmaken Hoe schrijf ik me in? Wat gebeurt er na mijn inschrijving? Ontvang ik een bewijs van inschrijving?**

#### **2. Wijzigingen tijdens uw opleiding**

**Welke wijzigingen moet ik doorgeven? Verandering van e-mailadres Verhuizing en/of nieuw telefoonnummer Wijziging van praktijkinstelling of opleidingsinstelling Wijziging van praktijkopleider of hoofdopleider Vertragingen in uw opleiding Onderbreking van uw opleiding Beëindigen van de opleiding zonder diploma Afstuderen Hoe geef ik een wijziging door via PE-online? Opleiders Opleidingsschema**

**3. Vragen?**

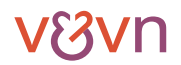

Verpleegkundig Specialisten

#### **1. Inschrijving in het opleidingsregister**

#### **Welke gegevens heb ik nodig om me in te kunnen schrijven?**

- De inloggegevens van uw Mijn V&VN-account
- **Bignummer**
- Studentnummer
- Kostenplaats (deze kunt u opvragen bij de financiële administratie van uw praktijkinstelling)

#### **Mijn V&VN-account aanmaken**

Het opleidingsregister wordt onafhankelijk geëxploiteerd door de Registratiecommissie Specialismen Verpleegkunde (RSV). Omdat de RSV een orgaan is van V&VN, is voor inschrijving in het opleidingsregister een Mijn V&VN-account noodzakelijk.

Het beheer van de gegevens in het opleidingsregister is de verantwoordelijkheid van de RSV. De gegevens zullen door V&VN niet worden aangewend voor andere doeleinden dan waarvoor zij zijn verkregen.

Mocht u al over een Mijn V&VN-account beschikken, dan kunt u deze uitleg overslaan. Bij 'Hoe schrijf ik me in?' wordt uitgelegd hoe u zich in het opleidingsregister kunt inschrijven. Als u nog geen Mijn V&VNaccount heeft kunt u deze eenvoudig aanvragen door de volgende stappen te volgen:

- 1. Op de website vsregister.venvn.nl vindt u rechtsboven de paarse knop 'Mijn V&VN'.
- 2. U komt terecht op de inlogpagina van Mijn V&VN, hier klikt u op de knop 'account aanmaken'.
- 3. Om een account aan te maken vragen we u om uw naam en woonadres in te vullen. Wanneer u deze verstuurt met de knop 'volgende' wordt er een e-mail gestuurd naar het e-mailadres dat u heeft ingevuld. In de e-mail treft u een link om uw account te activeren.
- 4. Om uw account te activeren klikt u op de link in de activeringsmail. U wordt naar het inlogscherm van Mijn V&VN geleid. Dit betekent dat uw account is geactiveerd. Om u in te schrijven in het opleidingsregister volgt u vervolgens de stappen zoals beschreven bij 'Hoe schrijf ik me in?'.

#### **Hoe schrijf ik me in?**

Inschrijving in het opleidingsregister verloopt digitaal via de website [vsregister.venvn.nl.](http://vsregister.venvn.nl/) Hieronder wordt stap voor stap het proces van inschrijving uitgelegd.

1. Op de website vsregister.venvn.nl staat rechtsboven de paarse knop 'inschrijven'. Met een klik op deze knop start u het inschrijfproces.

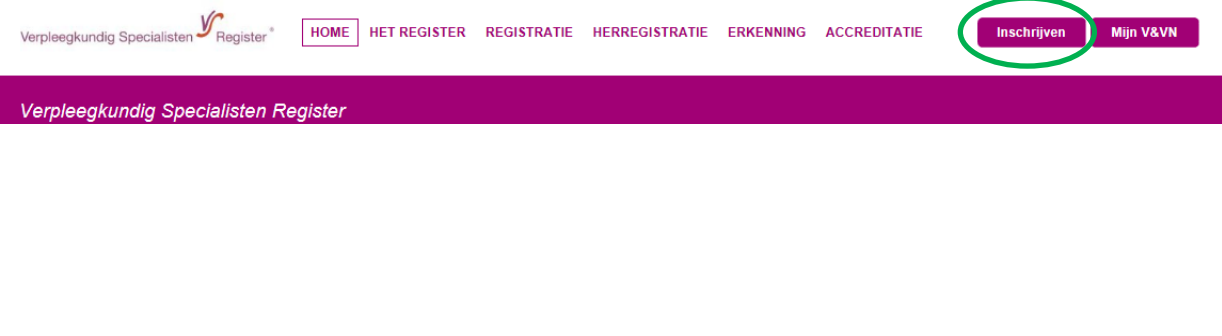

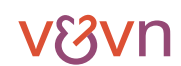

# Verpleegkundig Specialisten Vergister<sup>®</sup>

2. Na inloggen opent het inschrijfformulier voor het opleidingsregister.Inschrijven opleidingsregister

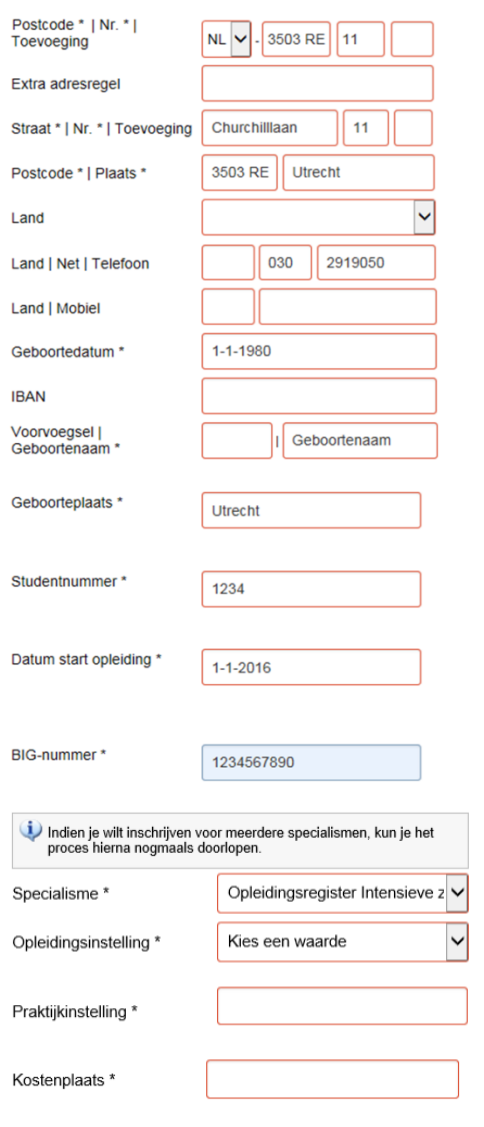

 $\Box$  Ik onderschrijf het Algemeen besluit Specialismen Verpleegkunde.

**Bevestig** 

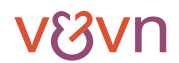

#### Verpleegkundig Specialisten eaister

Nieuw register

3. Wanneer u het formulier volledig heeft ingevuld dan klikt u op 'Bevestig'. U ontvangt een e-mail ter bevestiging van uw inschrijving. Om weer terug te keren naar de beginpagina van uw Mijn V&VN-account klikt u op 'Mijn V&VN'

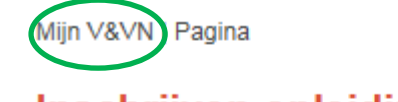

## Inschrijven opleidingsregister

#### **BEVESTIGING**

De in de pagina gemaakte wijzigingen zijn opgeslagen.

4. Op uw persoonlijke pagina van Mijn V&VN ziet u nu terug dat u ingeschreven staat in het opleidingsregister. Daarnaast ziet u een knop met 'Open mijn portfolio'.

Opleidingsregister Geestelijke gezondheidszorg

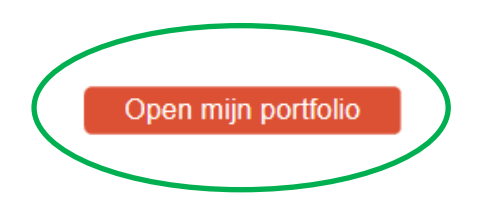

5. Door te klikken op 'Open mijn portfolio' komt u in de PE-online omgeving. In de PE-online omgeving registreert u uw opleidingsschema en uw hoofd- en praktijkopleider.

**Toelichting:** Wanneer u ook een registratie in het Kwaliteitsregister V&V heeft, dan komt u met deze knop in uw verpleegkundige portfolio terecht. U ziet dan een knop 'opleidingsregister' staan waarmee u uitkomt bij de gegevens van uw opleiding.

6. Door middel van de knop 'toevoegen' vult u uw opleidingsschema in.

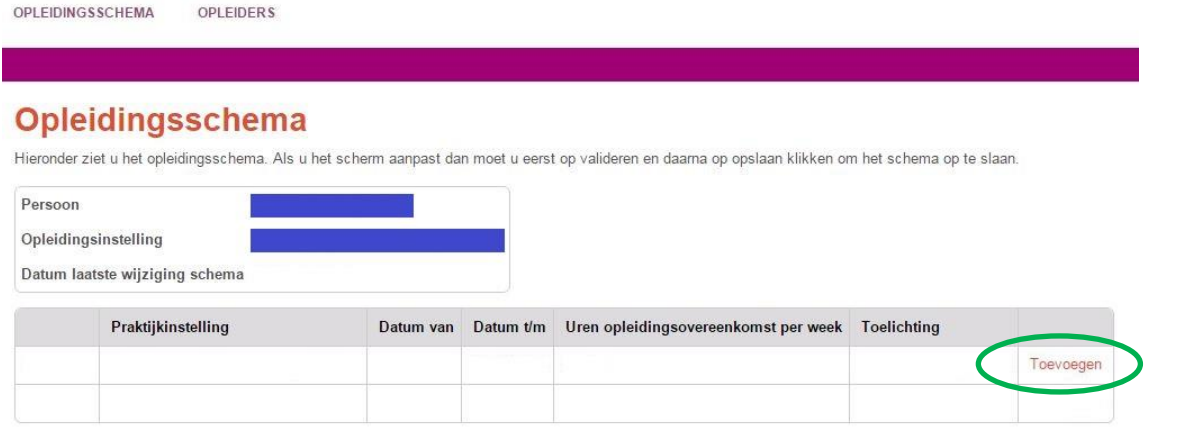

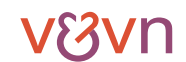

#### Verpleegkundig Specialisten Register

**Toelichting:** Bij data vult u de start- en einddatum in van de leerarbeidsovereenkomst die u heeft met uw praktijkinstelling (werkgever). Bij het aantal uren voert het aantal uren in dat u volgens de leerarbeidsovereenkomst werkt per week. Het onderdeel 'toelichting' is optioneel, u hoeft hier niets in te voeren. Om uw opleidingsschema op te slaan klikt u eerst op 'valideren' en vervolgens op 'opslaan'.

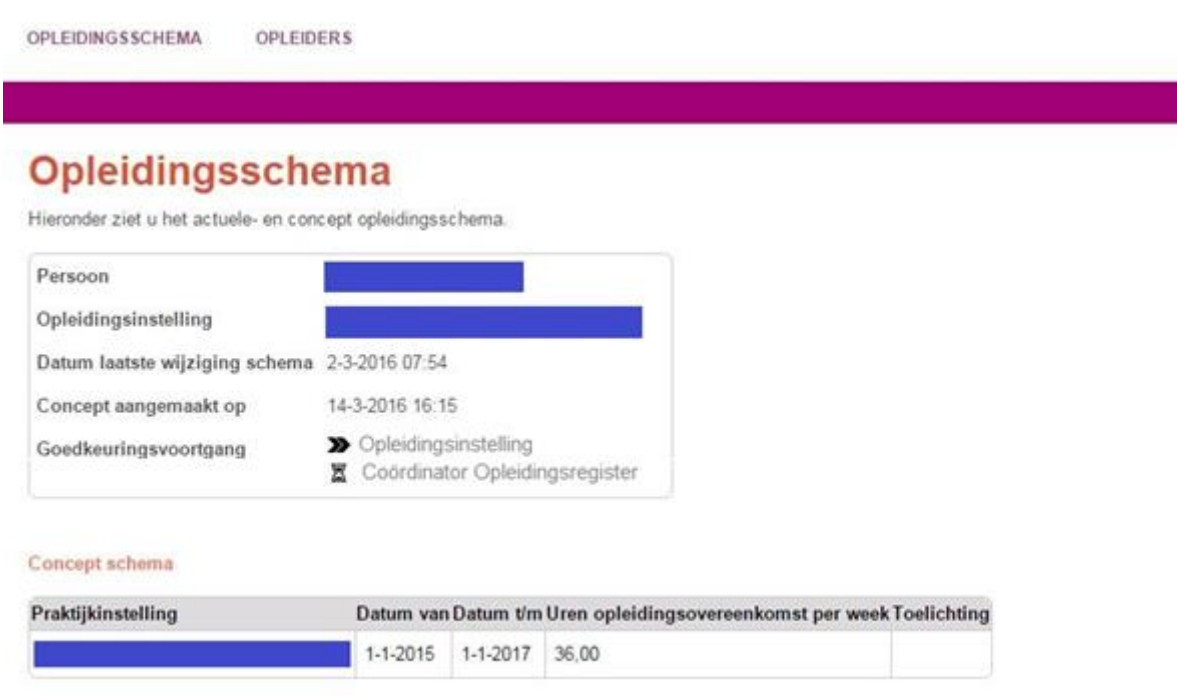

Nadat u uw opleidingsschema heeft opgeslagen, zal de opleidingsinstelling (hogeschool) een uitnodiging ontvangen om het schema te beoordelen. Als het schema ook door de opleidingsinstelling is goedgekeurd, wordt deze doorgevoerd door de Coördinator Opleidingsregister. De status van uw opleidingsschema verandert dan van 'concept' naar 'actueel'. Wanneer het opleidingsschema wordt afgekeurd zult u een nieuw schema in moeten voeren. U krijgt hier dan bericht van en kunt bij de opleidingsinstelling navragen waarom zij het schema hebben afgekeurd. In de PE-online omgeving kunt u bij 'goedkeuringsvoortgang' nagaan welke partijen het concept schema nog moeten beoordelen.

7. De laatste stap van uw inschrijving is het invoeren van uw praktijkopleider en hoofdopleider. Dit doet u door te klikken naar het onderdeel ´opleiders´.

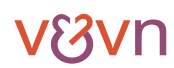

#### Verpleegkundig Specialisten گeaister<sup>®</sup>

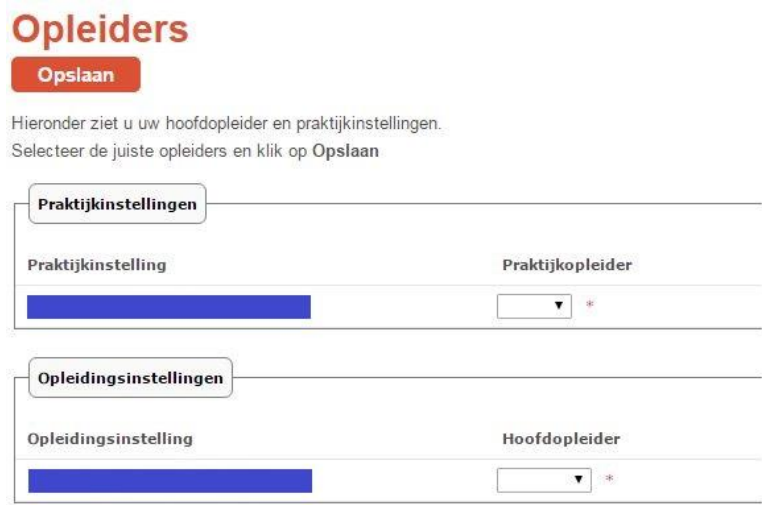

**Toelichting:** Mocht uw praktijkopleider of hoofdopleider niet in het selectierijtje voorkomen, neem dan contact op met de RSV via [registers@venvn.nl](mailto:registers@venvn.nl) of 030 291 90 50.

#### **Wat gebeurt er na mijn inschrijving?**

Uw inschrijving is afgerond en de opleidingsinstelling zal uw opleidingsschema gaan beoordelen. In uw portfolio kunt u de voortgang hiervan bekijken.

Daarnaast wordt er jaarlijks een factuur gestuurd aan uw praktijkinstelling voor uw praktijkopleidingsplaats. De factuur dekt de kosten voor uw inschrijving in het opleidingsregister, de erkenning van uw praktijkinstelling en praktijkopleider en daarnaast de kosten voor de visitaties die de RSV uitvoert.

#### **Ontvang ik een bewijs van inschrijving?**

Wanneer u zich heeft ingeschreven ontvangt u per e-mail een bewijs van inschrijving. Als uw praktijkopleider een Verpleegkundig Specialist is dan zal deze een bewijs van erkenning ontvangen.

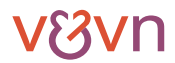

#### **2. Wijzigingen tijdens uw opleiding**

#### **Welke wijzigingen moet ik doorgeven?**

Tijdens uw opleiding kunnen er verschillende zaken veranderen. Sommige wijzigingen kunt u zelf doorgeven via Mijn V&VN of via PE-online, andere wijzigingen zult u (daarnaast) per e-mail via registers@venvn.nl door moeten geven aan de RSV.

#### **Verandering van e-mailadres**

Wanneer u verandert van e-mailadres, dan kunt u dit zelf wijzigen via uw Mijn V&VN-account. Klik hiervoor op de knop 'wijzigen gegevens' die u ziet staan onder uw woonadres op uw persoonlijke pagina van Mijn V&VN.

#### **Verhuizing en/of nieuw telefoonnummer**

Wanneer u verhuist en/of een nieuw telefoonnummer krijgt, dan kunt u dit zelf wijzigen via uw Mijn V&VN-account. Klik hiervoor op de knop 'wijzigen gegevens' die u ziet staan onder uw woonadres op uw persoonlijke pagina van Mijn V&VN. Vervolgens ziet u uw opleidingsregister staan en hierbij staat ook een knop 'wijzig gegevens', als u hier op klikt komt u op de pagina waar u uw adres en telefoonnummer aan kunt passen.

#### **Wijziging van praktijkinstelling of opleidingsinstelling**

Als u wijzigt van praktijkinstelling of opleidingsinstelling dan zal u dit door moeten geven aan de RSV. Het is niet mogelijk om deze wijzigingen door te geven via het PE-online systeem. U geeft deze wijzigingen door per e-mail.

#### **Wijziging van praktijkopleider of hoofdopleider**

Wanneer u niet verandert van praktijk- of opleidingsinstelling, maar wel verandert van praktijk- of hoofdopleider dan kunt u dit zelf doorgeven via PE-online. Mocht uw opleider niet in het selectierijtje voorkomen, neemt u dan contact op met de RSV.

#### **Vertragingen in uw opleiding**

Het kan gebeuren dat u langer over uw opleiding zal doen dan de termijn van 2 jaar die staat voor deze opleiding. Deze wijzigingen zult u in het opleidingsschema moeten verwerken, maar ook door moeten worden geven per e-mail aan de RSV.

#### **Onderbreking van uw opleiding**

Wanneer u uw opleiding tijdelijk onderbreekt dat zult u dit per e-mail door moeten geven aan de RSV.

#### **Beëindigen van de opleiding zonder diploma**

Het beëindigen van uw opleiding kunt u niet zelf doorgeven, maar zult u per e-mail aan de RSV moeten melden. U kunt in PE-online wel uw opleidingsschema aanpassen en hierin aangeven op welke datum de leerarbeidsovereenkomst afloopt. Voor het jaar waarin u uw opleiding heeft beëindigd, geldt dat uw praktijkinstelling de factuur voor uw praktijkopleidingsplaats zal moeten voldoen.

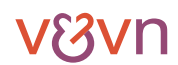

#### **Afstuderen**

Nadat u bent afgestudeerd kunt u registratie als verpleegkundig specialist aanvragen bij de RSV. U kunt deze registratie aanvragen door een e-mail te zenden aan [registers@venvn.nl.](mailto:registers@venvn.nl) In deze e-mail verzoekt u om geregistreerd te worden als verpleegkundig specialist. Voeg hieraan een digitale kopie van uw getuigschrift van de MANP-opleiding toe. Dit getuigschrift dient ondertekend te zijn door uzelf en de examencommissie. Ook dient het getuigschrift (of de officiële bijlage) het specialisme te vermelden. Is uw getuigschrift ouder dan zes maanden, of vermeldt het getuigschrift geen specialisme, voeg dan ook een kopie toe van een recente eindverklaring. U ontvangt vervolgens een factuur voor het vastgestelde registratietarief van € 181,50 (inclusief btw).

#### **Hoe geef ik een wijziging door via PE-online?**

#### **Opleiders**

In PE-online heeft u de mogelijkheid om uw praktijk- en hoofdopleider aan te passen, dit doet u via het tabblad 'Opleiders'. Hier selecteert u een andere opleider uit het selectierijtje. Wanneer uw nieuwe opleider niet in het rijtje voorkomt, dan neemt u contact op met de RSV via [registers@venvn.nl](mailto:registers@venvn.nl) of 030 291 90 50.

#### **Opleidingsschema**

Wanneer u zich inschrijft dan kunt u als enige partij een eerste opleidingsschema invoeren. Als uw opleidingsschema eenmaal is goedgekeurd door uw opleidingsinstelling en de Coördinator Opleidingsregister, dan kan vervolgens elk van deze partijen een wijziging in het actuele schema aanbrengen. Bij iedere wijziging zal u gevraagd worden het schema te beoordelen. **NB**. Een concept schema kan nooit worden gewijzigd.

Het wijzigen van het opleidingsschema doet u door te klikken op de knop 'bewerken'. U kunt vervolgens veranderingen aanbrengen in uw opleidingsschema. Ten slotte klikt u op 'valideren' en 'opslaan'. De wijziging wordt voorgelegd aan de andere partijen en na goedkeuring doorgevoerd.

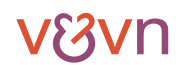

### $\mathcal{V}_{\text{Register}^*}$ Verpleegkundig Specialisten

#### **3. Vragen?**

Op de website van het Verpleegkundig Specialisten Register [\(http://vsregister.venvn.nl\)](http://vsregister.venvn.nl/) onder 'Registratie' en 'VS in opleiding' is meer informatie te vinden over het Opleidingsregister. Op deze website vindt u onder 'Erkenning' ook verdere informatie over erkenningen en de facturatie van praktijkopleidingsplaatsen. Waarschijnlijk vindt u daar het antwoord op uw vraag.

#### **Blijft uw vraag onbeantwoord?**

Neem dan contact met ons op via (030) 291 90 50 op werkdagen tussen 9:00-17:00 of per e-mail via [registers@venvn.nl.](mailto:registers@venvn.nl)

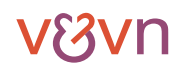